# **Kofax Import Connector** 2.1.0

# Help for KC Plug-In

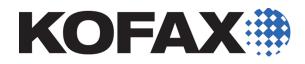

2012-11-06

## Contents

| Welcome                                     |    |
|---------------------------------------------|----|
| Common Starting Points                      | 3  |
| Using Help                                  | 4  |
| Printing Help Topics                        |    |
| KC Plug-In Window                           | 5  |
| Connection Tasks Menu                       | 6  |
| Connection Configuration Window             | 6  |
| Mailbox Settings Window                     | 8  |
| Folder Import Settings Window               | 9  |
| Fax Server Import Settings Window           | 11 |
| Rule Window                                 | 12 |
| Destination Tasks Menu                      | 14 |
| Import Settings Tab                         |    |
| VRS Settings Window                         | 16 |
| Import Mappings Tab                         |    |
| Advanced Tab                                | 23 |
| Email Notifications and Archiving Tab       |    |
| Notifications                               |    |
| Archiving                                   |    |
| Assistance Tasks Menu                       |    |
| Kofax Capture Settings Window               | 26 |
| Web Services Configuration Window           |    |
| Test Feature Licenses Window                |    |
| XML Type Tasks Menu                         |    |
| Technical Assistance for Your Kofax Product | 30 |

## Welcome

Welcome to the Kofax Import Connector - KC Plug-In Help. For more information about using Help, see <u>Using Help</u>.

## **Common Starting Points**

- <u>Connection Tasks Menu</u>
- Destination Tasks Menu

## **Using Help**

This online Help system includes a description of KC Plug-In user interface. To access KC Plug-In Help, press F1 or click Help.

Locate information in Help by selecting one of the tabs described in this topic.

#### **Contents** Tab

The Contents tab shows an outline of the KC Plug-In Help contents. Book icons indicate a major topic and expand to subtopics. The topic you select appears in the right pane (the pane in which you are reading this text).

#### Index Tab

The Index tab shows a list of keywords. Each keyword is associated with one or more Help topics. When you click a keyword, a topic appears in the right pane.

#### Search Tab

On the Search tab, you can use full-text search to locate words and phrases. For example, if you type "fast scan" in the search box and then click Search, all topics containing "fast scan" display in the list. Click a topic in the list and it appears in the right pane with all instances of the word(s) highlighted.

## **Printing Help Topics**

Once a Help topic is opened, you can use the Print option from your browser to print a hardcopy on the printer that is connected to your computer. You can print one topic at a time.

## **KC Plug-In Window**

Access this window by selecting **Electronic Documents > Configuration** in the Kofax Capture Administration module.

Use this window to

- Manage connections to Message Connector.
- Manage destinations which define how Kofax Capture should handle imported files and messages.
- Manage rules that tell Kofax Capture what destination to use for a particular type of documents; or documents from a particular source.
- Manage XML types to allow Kofax Import Connector to differentiate between different types of XML documents.
- Configure web services connection to KC Plug-In.
- Start and stop Kofax Import Connector service.
- Configure how KC Plug-In should integrate with Kofax Capture.

## **Connection Tasks Menu**

The commands from the Connection Tasks menu are used to:

- Manage connections to Message Connectors.
- Manage rules that control how specific documents should be handled.

#### Add Connection button

Click to create a new connection to a Message Connector. The Connection configuration window opens.

#### **Edit Connection button**

Select one of the connections to Message Connector and click this button to edit it. The Connection configuration window opens.

#### **Remove Connection button**

Select one of the connections to Message Connector and click this button to delete it.

#### Add Rule button

Click to create a new rule. The Rule window opens.

#### Move Rule Up and Move Rule Down buttons

Use these buttons to establish rule priority. If a document matches several rules on the list, the uppermost rule is used.

#### **Edit Rule button**

Select a rule in the table and click this button to edit it. The Rule window opens.

#### **Remove Rule button**

Select a rule in the table and click this button to delete it.

## **Connection Configuration Window**

Use this window to add or edit connections to Message Connector.

#### **Connection name**

Type a descriptive and unique name for this connection to Message Connector.

#### Message Connector URL

Type the URL of the computer where Message Connector is running. For non-secure connection, use http://address:port. For secure connection, use https://address:port. The default address is https://localhost:25086.

#### **Test Connection button**

Click to verify that KC Plug-In can connect to the specified Message Connector.

#### **Open Monitor button**

Click to launch the monitoring web page for Message Connector in the default web browser.

#### Poll interval

Type a value in seconds how often should KC Plug-In poll Message Connector for new messages. The default value is 5 seconds. This parameter can take values from "1" to "65535".

#### Password

If a password for "Process" user is configured in Message Connector, type the password into this field.

#### **Operating time**

Select the check box and set time in hours and minutes if you want to limit the operating time of this connection to Message Connector.

#### **Import connectors**

This table lists the mailboxes, fax servers, and folders from which you import files and messages to Kofax Import Connector.

#### SMTP

Select to enable import via SMTP. Additional configuration might be necessary in Message Connector.

#### Web service

Select to enable import via web service. Additional configuration might be necessary in Message Connector.

#### FoIP

Select to enable import via fax over IP. Additional configuration might be necessary in Message Connector.

#### Add button

Click and select one of the options to configure a new import connector:

- Mailbox Import
- Fax Server Import
- Folder Import
- FoIP Import
- SMTP Import
- Web Service Import

You can add and operate multiple import connectors in parallel. However, you can select FoIP, SMTP or web service import only once.

#### **Edit button**

Click to edit the configuration of the selected import connector.

#### **Remove button**

Click to delete the selected connection.

#### **Default destination**

Select the default destination for this connection. You can configure additional destinations used for particular documents via rules.

#### **Mailbox Settings Window**

Use this window to add or edit connections to an IMAP, POP3, or EWS mailbox.

#### **Display name**

Type a descriptive and unique name for this mailbox.

#### Poll cycle in seconds

Specify how often should Kofax Import Connector check for new documents on the mail server.

#### Host

For POP3 or IMAP, type the host name or IP address of the mail server, e.g. pop3.gmail.com. For Exchange Web Services, type the URL of the EWS endpoint in the format https:// host[:port]/ews/exchange.asmx

#### Protocol

Select one of the protocols for connecting to your mail server, IMAP, POP3, or EWS.

#### Keep messages on server

Select this check box to keep processed messages on the mail server. Processed messages are not deleted but moved to another folder. Only available for IMAP and EWS.

#### Processed folder name

For IMAP/EWS only: Type the name of the folder for processed messages. Only available if you selected to keep messages on server.

#### Mode

For IMAP/EWS only, select whether the same inbox can be polled by multiple Message Connectors simultaneously.

- Select Single Instance if you know that you will poll this mailbox with only one Message Connector. Using this value and running multiple connections in parallel might cause that the same message is imported to Kofax Capture multiple times.
- Select Multiple Instance to allow multiple connections to a single mailbox, without risking duplicate imports. However, not all IMAP servers support this option (rename inbox function). The **Test Mailbox** button verifies if this option is available on your IMAP server.

#### SSL

Select one of the security options, if the mail server supports it.

#### Port

Type the port number to use to connect to the mail server. The default port numbers are listed below. The email providers might use different ports though.

- POP3 110
- secure POP3 (SSL-POP) 995

- IMAP 143
- secure IMAP (IMAP4-SSL) 585
- IMAP4 over SSL (IMAPS) 993
- EWS 80
- secure EWS 443

#### User name

Type the name of the mailbox.

#### Password

Type the password to the mailbox.

#### Test mailbox button

Click to verify that Kofax Import Connector can connect to the specified mailbox.

#### Folder Import Settings Window

Use this window to add or edit folders from which you want to import files.

#### Display name

Type a descriptive and unique name for this folder import connection.

#### Poll cycle in seconds

Specify how often should Kofax Import Connector check for new documents in the folder.

#### Watched folder

Type the path to the folder, or click **Browse** to locate it. You can specify either a local folder or a network path. This folder must be a subfolder of the Folder Import Base Directory parameter configured in Message Connector.

**Note** The Browse button is only visible if the Message Connector is installed on the same computer as the KC Plug-In.

**Note** Kofax Import Connector cannot import documents if the combined number of characters in file path and file name exceeds 211.

#### User

Type the name of the user with access the watched folder. The user needs the folder permission "Modify" or "Full Control" (read/write is not enough).

#### Password

Type the password of the user specified above.

#### Test folder import button

Click to verify that Kofax Import Connector can connect to the specified folder.

Additional parameters are available on the Advanced tab.

#### **Process subfolders**

Select to import files from the immediate subfolders of the watched folder. When a subfolder becomes empty after all files from it are imported, the subfolder is deleted.

#### Include watched folder

Select to import also files from the watched folder directly.

#### File mask

Type a comma separated list of files that should be imported from the folder. You can use wildcards: The asterisk character ("\*") substitutes for any zero or more characters, and the question mark ("?") substitutes for any one character.

#### **File Detection Mode**

To prevent Kofax Import Connector from importing only partially copied files, select one of the two options.

#### File not modified since

Select this option to force Kofax Import Connector to wait for the specified number of seconds after the file was last accessed before importing it.

#### Use trigger

Select this option to enable trigger file processing. A trigger file is used to signal Kofax Import Connector that files or subfolders are ready for import.

#### Trigger file mask

Type a comma separated list of trigger file masks, e.g. "\*.trg". You can use wildcards: The asterisk character ("\*") substitutes for any zero or more characters, and the question mark ("?") substitutes for any one character.

#### Files in the same directory with the same base name

Select this option to have trigger file import all files in the same directory with the same base name (except the trigger file itself). E.g., the trigger file trigger.trg means all files called trigger.\* are imported.

#### All files in the same directory

Select this option to have trigger files import all files in the same directory (except the trigger file itself).

#### All files in the subfolder with the same base name

Select this option to import all files in a subfolder with the same base name as the trigger file.

Note The trigger file must have an extension if you want to use this option.

#### Delete

Select to delete the trigger file after the import.

#### Rename extension to

Specify the new extension for trigger files that have already been processed.

#### Import trigger file

Select to import also the trigger file itself. When cleared, the content of the trigger file is not relevant and the file is deleted/renamed after the other documents are imported.

#### **File Import Mode**

Select how Kofax Import Connector should handle XML documents.

#### Automatic

Select Automatic to tell Kofax Import Connector to parse the XML documents. If an XML document is identified as one of the configured XML types, it will be handled accordingly. If the document structure does not match any of the configured XML types, it is handled as a binary document.

#### Custom

Select Custom to restrict what type of XML is accepted. E.g., if you select only "Kofax Capture XML", all incoming XML are treated as XML Import Connector compatible files. If you select multiple options, Kofax Import Connector will analyze the XML document and select the proper handling.

#### Kofax Capture XML

Select if you intend to use Kofax Capture XML Import Connector compatible documents.

#### Custom XML

Select if you intend to use XML documents for which you have defined XML types.

#### **Binary**

Select if you want to import XML documents as binary files.

#### **Fax Server Import Settings Window**

Use this window to add or edit connections to external fax servers.

#### Type

Select the type of your fax server. Kofax Import Connector supports Kofax Communication Server, Biscom, and RightFax.

#### **Display name**

Type a descriptive and unique name for this fax import connection.

#### Poll cycle in seconds

Specify how often should Kofax Import Connector check for new documents on the fax server.

#### Host

Type the host name or IP address of the fax server you want to connect to.

#### **Fax server login credentials**

Type the user name and password needed to access the fax server.

#### Windows credentials for file share

Type the user name and password needed to access the file share (only for Biscom fax server).

#### Add button

Click to specify the name or extension of a user on the fax server. Messages to this user are imported to Kofax Import Connector.

#### **Remove button**

Click to delete the selected user / extension.

#### Test fax server connection button

Click to verify the connection to the fax server.

### **Rule Window**

Use this window to configure rules. Rules assign documents with a certain characteristics to a specific destination. If no rule filters apply to a document, the document goes to the default destination.

#### Service filter

Select one of the services (email, fax, folder, web-service, or any).

#### **Recipient list**

Type the original recipients (as specified by the message sender). Messages sent to this address are imported to the configured destination. Wild card "\*" is supported. You can specify multiple recipients, separated by comma.

- For emails, specify an email address from the To or Cc list, e.g. "john@kofax.com".
- For faxes, specify the extension number on the fax server, e.g. "555\*, 66\*, 777".
- For other import connectors, this filter is not available.

#### Address filter

Type an address from which Message Connector received the document. Documents with this address are imported to the configured destination. Wild card "\*" is supported.

- For POP3/IMAP emails, specify a mail box name, e.g. "john@kofax.com".
- For EWS email, specify a mail box name, e.g. "lena@kofax.com" or "asia\rajesh".
- For SMTP email, specify the final routed email address, e.g. "\*@kofax.com".
- For faxes, specify the user name on the fax server, e.g. "biscom\_user1".
- For FoIP, specify the extension number, e.g. "\*555".
- For folders, specify the path including the file name, e.g. "C:\myFolder\\*.xml". Note that
  using "C:\myFolder" will not match files in the myFolder directory, you have to specify an
  asterisk at the end, e.g.: "C:\myFolder\\*".
- For web service input, specify any string. This string must match the optional Address parameter of the Import web service call. Refer to *Kofax Import Connector Developer's Guide*.

#### Destination

Select one of the existing destinations.

### XML type

If the selected destination has a specified XML type, it is displayed here. The XML type becomes an additional filter criterion. If the document does not match the XML type, the rule is skipped.

## **Destination Tasks Menu**

Use these tasks to add or edit destinations in Kofax Capture. As a destination we understand a set of parameters defining how messages should be imported to Kofax Capture (e.g., what message contents to import, in what format, what batch class to use, etc.).

Use the following commands from the Destination Tasks menu of the KC Plug-In configuration window to manage destinations:

#### Add destination button

Click to create a new destination. The destination window opens.

#### Edit destination button

Select a destination in the table and click this button to edit it. The destination window opens.

#### **Remove destination button**

Select a destination in the table and click this button to delete it.

### **Import Settings Tab**

Use this tab to edit Kofax Capture import parameters.

#### Name

Type a descriptive and unique name for Kofax Capture destination.

#### Description

Optionally, provide additional information in this field.

#### XML Type

Optionally, select one of the configured XML schemas that should be used to interpret incoming XML documents. The default destination cannot have an XML type.

#### Import content

Select which parts of a document content should be imported into Kofax Capture. For nonemail documents, always use "Body first and attachments".

#### Body with message header

Select this check box if you want to include email header at the beginning of the email.

#### Include original content

Select this check box if you want to include original document.

#### Include original content as EML file

Select this check box if you want to include original document in EML format.

#### Originals import mode

If you select to import documents with original content or EML, you can choose whether to import the original content to Kofax Capture or to save it to the Kofax Capture batch folder.

#### Convert to

Select your preferred conversion format (TIFF or PDF or both).

#### Scale to

Select your page size for scaling:

- Disabled
- Letter
- Legal
- A3
- A4
- A5

**Note** Page size scaling does not apply to image documents (this includes faxes).

#### **Conversion Mode**

If you select to convert documents into TIFF and/or PDF, you can choose either to convert both message body and attachments, or to convert only non-image parts of messages.

#### **Image Format**

If you select to convert documents into images, you can select the resolution and color of the converted document. The supported combinations are:

- 200x200 DPI, black and white
- 200x200 DPI, color
- 200x200 DPI, grayscale
- 300x300 DPI, black and white
- 300x300 DPI, color
- 300x300 DPI, grayscale

**Note** Images are only converted if image resolution is higher than requested or if horizontal and vertical resolutions are not equal.

**Restriction** JPEG-encoded color TIF documents are not converted to grayscale.

#### Message rendering

Select this option to render metadata and XML documents to PDF or TIFF format. The parameters "Convert to" and Conversion Mode also apply to XML rendering. Refer to *Kofax Import Connector Administrator's Guide*.

- Click **Show Files for Visual Designer** to display the folder with files for Altova StyleVision. You can then use StyleVision to create a transformation style sheet that defines how information should be organized in PDF/TIFF format.
- Click **Preview** to show how a rendered XML document (or the rendered metadata) will look like.

#### VRS

VRS is used to improve the quality of incoming images in order to make it easier for Kofax Capture to understand them.

- Use "VRS only original images content" if want to apply VRS processing to documents that reached the import connector in image format (but not to documents that were converted to image format by import connector).
- Use "VRS all images" if you want to apply VRS settings to all images. This means that also
  those documents that were converted to image format by import connector are processed
  by VRS. Usually, this is not recommended for Word or Excel documents. However, you
  can use the image conversion of import connector to modify the resolution/color of an
  image and then use VRS for further processing.
- Use None to disable VRS for all content.

#### **VRS** Settings

Click to display the VRS Settings window.

#### **Batch size**

Type the number of messages to be grouped in one Kofax Capture batch. E.g., with Batch size = 1, a new batch is created for each incoming message. With Batch size = 5, the Kofax Import Connector instance waits until 5 messages are available (unless the Batch timeout is reached before that) and then it creates a single batch with all messages.

#### **Batch timeout**

Type the timeout value in seconds. After this time, a batch is closed and sent to Kofax Capture, even if the maximum number of messages in a batch is not reached.

#### **Batch priority**

This is the Kofax Capture batch priority.

#### VRS Settings Window

Use this window to edit VRS settings. In Kofax Import Connector, each destination can have its own VRS settings. The window is divided into 4 main parts:

- The top left part shows a sample image.
- The top right part shows the sample image after VRS processing.
- The bottom left part shows the menu.
- The bottom right part lists the various VRS parameters.

#### File Menu

#### **Open File for Testing**

Click and select a sample image. You can use this image to test the various VRS parameters.

#### **Reload VRS Parameters**

Click to reload the VRS parameters of this destination. The default values are restored if the destination had no saved VRS parameters.

#### Save VRS Parameters

Click to save VRS parameters for this destination.

#### Load VRS Parameters from Profile

Click to load a VRS profile.

#### Save VRS Parameters to Profile

Click to save current values as a VRS profile. Use profiles to apply the same VRS settings to multiple destinations.

#### **Delete VRS Profile**

Click delete and select one of the profiles to delete it.

#### **View Menu**

#### Original Size, Full Page, Zoom Page Height, Zoom Page Width

Use these buttons to control the zoom level. You can also zoom using mouse: draw a box using the right mouse button. Use the left mouse button to scroll the images.

#### Previous Page, Next Page

Use these buttons to flip pages (for multipage TIF images).

#### **Action Menu**

#### **Test Current Settings**

Click to run VRS processing on the sample image. The result is displayed in the top right part of the window.

#### Exit

Click to close the VRS Settings window.

#### **VRS Result Tab**

This tab shows the result of the last VRS processing.

#### **VRS** Parameters

VRS parameters that differ from the default value are displayed in bold. Some VRS parameters depend on other VRS parameters (e.g.: Auto Orientation has no effect if Auto Deskew = 0). VRS parameters that have no effect are grayed out.

#### **Auto Brightness**

When the Auto Brightness is selected, VRS automatically assigns optimal values for the brightness of the image. The Auto Brightness feature is not available when VRS is returning a color image. (Color Mode = Color)

#### Auto Crop

Auto crop automatically crops non-standard images to the actual size of the scanned document. This is helpful if you scan a batch of images consisting of multiple paper sizes. Auto Crop is also important for a precise registration of each image in order to perform accurate character recognition (OCR) and forms recognition processing.

For example, if you scan a postcard, the Auto Crop feature ensures that excess borders are removed so that the image matches the actual document dimensions (rather than the paper size specified in the scanning application). Without image cropping in effect, a postcard's image dimensions would match the application's selected paper size.

#### Auto Deskew

Automatic deskew is the VRS feature that automatically straightens any images that are skewed (or crooked) when they scan.

#### Edge Cleanup

Edge Cleanup activates the VRS feature that automatically removes any black borders around the image. It is different from Auto Cropping because it does not crop the image to its actual size. Instead it replaces any black pixels in the border around the image with white pixels, preserving the width and length of the image size determined by VRS Auto Crop.

Changes made to Edge Cleanup are handled according to circumstances under which the VRS Interactive Viewer launched. If the viewer opened as the result of an exception, changes to Edge Cleanup apply to the exception image only. If the viewer opened because you selected Preview or First Page mode, Edge Cleanup settings apply to the exception image and to subsequent scanned images.

#### Auto Orientation

When Auto Orientation is enabled, VRS automatically rotates the image 90, 180, or 270 degrees, based on the detected orientation of the text in the image.

#### Advanced Clarity

VRS can process challenging documents and achieve optimal results. The Advanced Clarity option is an effective alternative when the default settings for Brightness and Contrast do not produce the desired image quality results.

#### **Advanced Clarity Value**

Use the Advanced Clarity Value to control the degree of special processing that is applied. A setting of 1 corresponds to "good" results, while a setting of 5 corresponds to optimal or "best results. The default value is 2. Note that using a higher value increases the risk of loss of image content.

#### Analyze Color

Use Analyze Color to produce optimal black and white images by including color content variations in the image evaluation. Otherwise, only grayscale variations are evaluated. This setting applies only when Advanced Clarity is on, and VRS is processing a color input image and producing a black and white output image.

#### **Background** Color

This tells VRS the color of the scanner's background and affects Auto Crop and Auto Deskew processing.

The optimal value for this setting is typically determined by trial and error for each scanner model of interest. In some cases, a scanner with a black background may work better with the white background deskew and cropping algorithms.

#### **Blank Page Detection**

When enabled, VRS automatically detects any page that it confidently determines to be blank.

#### **Blank Page Content Sensitivity**

Use the Content Sensitivity setting to adjust and control the VRS interpretation of "blankness." For example, if you select a low Content Sensitivity setting, VRS evaluates a page that contains small amounts of content (such as speckles), and determines that the page is blank.

#### **Ignore Hole Marks**

Enable Ignore Holes Marks if you do not want hole marks near the page edges to be considered as part of the page content. When this feature is not enabled, a page that is blank except for hole marks near the edges may not be considered blank.

#### Black/White Contrast

Black/White Contrast is the difference between the lightest and darkest areas on an image. For VRS, the Black/White Contrast parameter affects how the content is enhanced. VRS sees content as anything that has an edge. When VRS detects an edge, it is enhanced based upon the setting in the Black/White Contrast parameter. As the Black/White Contrast value increases, the content needs less of an edge to be enhanced. Fainter content becomes more visible. At the highest value, VRS may even enhance invisible tape or the grain of the document. As the Black/White Contrast value decreases, the content needs more of an edge to be enhanced. Darker content remains while faint content begins to disappear. At the lowest value, only content such as solid lines, bar codes, and logos is visible.

This setting applies only when VRS is returns a black and white image and the input image is grayscale or color. The optimal value for this setting is typically determined by trial and error for each scanner model of interest.

#### Intensity of the Output Black and White Image

This setting affects the intensity of the output black and white image. The default value of 128 is neutral. This setting applies only when all of the following conditions exist: VRS is returning a black and white image, the input image is grayscale or color, AutoBrightness=0, and AdvancedClarity=0.

#### Fine-tuning parameter for the edge detection

This setting is for fine-tuning edge detection described with Black/White Contrast above.

The optimal value for this setting is typically determined by trial and error for each scanner model of interest.

#### Gray Gamma

This is similar to Color Gamma, but for grayscale input images. See Color Gamma for more information.

This setting applies only when Color Mode is Black/White and the input image is grayscale. The optimal value for this setting is typically determined by trial and error for each scanner model of interest.

#### **Despeckle Enable**

When Despeckle Enable is checked, VRS removes speckles from the image. Use the Despeckle Height and Despeckle Width settings to specify the size of the speckles to be removed. This setting applies only when Color Mode is Black/White.

• Use Despeckle Height to specify the height in pixels of the speckles to be removed.

• Use Despeckle Width to specify the width in pixels.

#### **Gray Brightness**

This setting affects the intensity of the output grayscale image. The default value of 128 is neutral.

#### **Gray Contrast**

The range between the lightest tones and the darkest tones in an image. With no image enhancement, 50% is the normal contrast.

#### **Ignore Pictures**

Ignores pictures or photos when VRS evaluates the page content. As a result, the clarity improvements are applied to other (non-picture) content on the page.

#### Filter Enable

Filters enhance image quality, remove excessive speckling, and improve legibility.

#### **Filter Algorithm**

Select one of the filters to enhance image quality.

#### **Replaces Hole Marks**

Enable this feature to replace hole marks (such as notebook paper hole marks) with the color of the area surrounding the holes.

#### **Background Smoothing**

Turn on background smoothing features to modify the background of a color image. If the option for background smoothing is not selected, the background region of a color image is not altered when it is processed.

#### **Background Smoothing Sensitivity**

Select how sensitive should VRS be to background colors.

#### **Background Smoothing Color**

Set the background color of smoothed image:

- White: All background color is changed to white.
- Black: All background color is changed to black.
- Automatic: All background pixels are smoothed to the same value. When you select this
  option, the background color represents an average of the detected background colors. This
  works well if there are only minor variations in the background colors.

#### **Color Detect**

When Color Detect is enabled, VRS evaluates each image to determine whether it should be processed as a color image or a black and white image.

This setting is mainly intended to be used when Color Mode is enabled. If Color Detect is enabled and the input image is color, VRS may return a color image as output regardless of Color Mode.

#### **Color Sensitivity**

Specify how aggressive VRS should be in detecting the color content of documents. The range of aggressiveness spans from 0 to 100. To increase the likelihood that VRS will detect color content in a document, you would assign a high value. By assigning a low value to Color Sensitivity, you decrease the likelihood that VRS will detect color content in a document.

#### Intensity of the Output Color Image

This setting affects the intensity of the output color image. The default value of 128 is neutral.

This setting applies only when VRS returns a color image and the input image is color. The optimal value for this setting is typically determined by trial and error for each scanner model of interest.

#### **Color Brightness**

This setting affects the intensity of the output color image. The default value of 128 is neutral.

#### **Color Contrast**

This is similar to Black/White Contrast, but for when the input image is color.

This setting applies only when VRS returns a color image and the input image is color. The optimal value for this setting is typically determined by trial and error for each scanner model of interest.

#### Color Gamma

When a scanner scans a document, it determines how to convert the light intensity of that document into pixels using a value called "gamma." The Color Gamma parameter is used in VRS to compensate for scanners with a built-in gamma value that leads to lower quality images. As the Color Gamma parameter is decreased to the lower end of the range, VRS applies significant contrast between the lightest and darkest areas of an image. As the Color Gamma parameter is increased to the upper end of the range, VRS applies minimal contrast between the lightest areas of an image.

This setting applies only when Color Mode is Black/White or Color, and the input image is color. The optimal value for this setting is typically determined by trial and error for each scanner model of interest.

#### Drop Background Color for Bitonal Foreground

Enable this feature to make VRS ignore the color background of a document that is otherwise black and white. For example, when scanning a black and white document that is printed on color paper, you may prefer the color to be ignored when VRS performs color detection on the document.

This setting applies only when Color Detect is enabled.

#### **Color Format of the Output Image**

This setting specifies the color format of the output image. If the input image is color and Color Detect is enabled, VRS may return a color image even if color format is Black/White.

#### **Compression Quality**

This setting specifies the compression quality of the output JPG file(s). A value of 0 causes VRS to use its internal default value for compression quality which is 80. Specifying a low value reduces file size and reduces image quality.

This setting currently applies only when VRS is outputting JPG files.

#### **Detect Small Amounts Of Color**

Use this feature if you want VRS to detect small amounts of color (such as a date stamp or small amounts of highlighted text) that appear on otherwise bitonal documents.

#### **Detect Small Amounts Of Color Sensitivity**

Use the this setting to specify how aggressive VRS should be in detecting small amounts of color. The Color Area Sensitivity range spans from 0 to 100. To increase the likelihood that VRS will detect small amounts of color in a document, you would assign a high value. By assigning a low value to Color Area Sensitivity, you decrease the likelihood that VRS will detect small amounts of color in a document.

#### **Enable Brightness Out of Range Trap**

This feature allows VRS to detect documents with out-of-range brightness.

#### Threshold

Use the Threshold to define the valid range for brightness values. When an image is processed, VRS evaluates the resulting image to determine its brightness. Then, VRS compares it to the user-defined acceptable range determined by 128 plus or minus the threshold value. Based on this real-time evaluation, VRS either flags the image as trapped or not. If the image is trapped, the import connector imports the original image and flags the page for VRS QC Later (if supported). Otherwise, the processed image is imported. For example, if the threshold is 10, VRS accepts any image with a detected brightness value ranging from 118 to 138. Therefore, an image with a detected brightness value of 140 would fall outside the valid range. VRS would respond by flagging the image as trapped.

#### **Output Image in Same File Format**

When enabled, VRS does not modify the format of the image file.

#### **File Format**

Select the desired output image format.

### Import Mappings Tab

Use this tab to edit Kofax Capture destination parameters related to the selected batch class.

#### **Batch class**

Select one of the existing Kofax Capture batch classes.

#### **Document class**

Select a document class. Alternatively, select one of the options:

- Unclassified document
- "Loose Pages No document will be used"

#### Create document per attachment

Select this check box if each attachment should be a separate Kofax Capture document.

#### Folder class

Select a folder class. Alternatively, select Undefined - no folders will be created.

#### Form type

Select a form type. Alternatively, select Undefined form type - no form type will be used.

#### XML mapping

Use this feature if you want to extract information from XML documents and use them to populate Kofax Capture batch / folder / document fields. Refer to *Kofax Import Connector Administrator's Guide* for further information, including examples.

- Select None to disable XML mapping.
- Select Simple to map metadata and/or XML document data to the particular fields of the batch/folder/document classes that are configured for the destination where the mapping occurs. It is not possible to control the batch/folder/document class names through the input XML data.
- Select XML Import Connector compatible to use the Kofax Capture XML Import Connector compatible format.
- Select Generic if the information about batch/folder/document classes is included in the XML document. The information from the XML overrides the destination settings. If some value is not specified in the XML, the settings of the destination are used.

#### Show Files for Visual Designer button

Click to display the folder with files required for XML mapping.

#### Batch fields table / Folder fields table / Document fields table

Use this table to map message fields to Kofax Capture batch / folder / document fields:

- Message fields are information that Message Connector delivers with each message.
- Message extension fields are not provided by Message Connector by default. Customizing Message Connector is required to provide these fields. Contact Kofax staff for more information.
- You can also specify constant values.
- You can also choose to delete existing mapping.

### Advanced Tab

Use this tab to edit advanced parameters of a Kofax Capture destination.

#### Batch naming script path

Type the path to a batch naming script or click Browse to navigate to it. Contact Kofax staff for more information.

#### Advanced batch/document script path

Type the path to a advanced batch/document script or click Browse to navigate to it. Contact Kofax staff for more information.

#### Create empty alert batch in Quality Control on message reject

Select this check box to create an empty alert batch when a message cannot be imported into Kofax Capture. The empty batch contains a hyperlink to the original message in Message Connector.

#### Reject message if document conversion fails

Select this check box to treat the document as "failed". Depending on the configuration, these documents are either deleted, kept in storage for manual processing or forwarded to an operator.

#### Send batch to Quality Control if document conversion fails

Select this check box to send the batch to Quality Control if document conversion fails.

#### Import exception page if document conversion fails

Select this check box to import an exception page into Kofax Capture if document conversion fails.

## **Email Notifications and Archiving Tab**

Use this tab to configure email notifications and archiving to a folder.

#### Successfully imported

Select this option to configure notifications or archive options for successfully created batches.

#### Partially imported

Select this option to configure notifications or archive options for batches that have been created but there were some problems (e.g. document conversion failed, bad link the referenced file, etc.).

#### Not imported

Select this option to configure notifications or archive options for cases where no batch has been created (e.g. if the batch name is invalid).

#### Notifications

#### Send email to originator

Select this check box to enable notification messages. Notifications are sent only for email messages and they are sent to the message originator.

#### Send email to

Select this check box to enable notification messages. Notifications are sent for all import connectors. You must type an email address where the notifications should be sent.

#### **Email From**

Type the email address that should be displayed as the originator of the notification message.

#### Subject

Type message subject. You can use the metadata of the original message in the text.

#### Message text

Type message text. You can use the metadata of the original message in the text.

#### Fields

Doubleclick a field to insert it to either subject or message text.

### Archiving

#### Save to folder

Select this check box to enable archiving of documents.

#### **Folder location**

Type the path (or click **Browse** to navigate) to a local folder on the Message Connector computer or a network folder where documents should be archived, ending with a backslash, e.g. "C:\Archive\".

#### Subfolder and file prefix

Type the name of the subfolder and the prefix of archived files. You can use metadata of the batch. E.g. "OK\{Batch-Id}\MyFilePrefix".

#### **Test button**

Click to verify that the selected Message Connector can connect to the folder. If there's no Message Connector configured in KC Plug-In, the button is disabled.

#### Fields

Doubleclick a field to insert it to the "Subfolder and file prefix" field.

#### Format

Select one or more formats for the documents that should be saved to a folder. Supported formats are:

- File Select this option to archive the message body in a text file and all attachments in separate files.
- EML Select this option to archive the message body and the attachments as a single EML file.
- XML Select this to archive the message metadata in an XML file (custom Kofax format).

## **Assistance Tasks Menu**

The commands from the Assistance Tasks menu are used to:

- Configure web services
- Start and stop the KC Plug-In service
- Configure Kofax Capture settings.

#### Web Services Configuration button

Click to open <u>Web Services Configuration Window</u>.

#### Kofax Capture Settings button

Click to open the Kofax Capture Settings Window.

**Start Service and Stop Service buttons** Click to start or stop the KC Plug-In service.

#### **Restart Service button**

Click to restart the KC Plug-In service. A restart is necessary after each configuration change.

#### **Test Feature Licenses button**

Click to open the Test Feature Licenses window. Only available when the KC Plug-In service is stopped.

**Help button** Click to display this help.

#### **About button** Click to display the About box.

**Exit button** Click to close the application.

## Kofax Capture Settings Window

Use this window to configure how Kofax Import Connector should integrate with Kofax Capture, e.g. whether to use user profiles.

#### User ID and Password

Type the Kofax Capture user ID and password. These fields are only required if User Profiles feature is enabled in Kofax Capture.

#### Test credentials button

Click to verify that the user profile information is valid. In Kofax Capture, user profiles can be managed via the Kofax Capture Administration module.

#### Cache import process instance

Select this option if you want to keep Kofax Import Connector connected to Kofax Capture and log off only on shutdown. Selecting this option improves performance. If this option is not selected, Kofax Import Connector will log on to Kofax Capture each time a batch is imported, and it will log off afterwards.

#### Import pool size

Type the number of parallel connections from Kofax Import Connector to Kofax Capture. You can choose values from "1" to "5"; the default value is "1". Selecting multiple connections can improve performance in case of multiple Message Connectors, however, it requires more Kofax Capture workstation licenses and more hardware resources.

#### Number of KIC process instances

Type the number of parallel process instances of KC Plug-In. You can choose values from "1" to "8"; the default value is "1". Selecting multiple instances can improve performance, however, it requires more hardware resources. When sufficient resources are not available, additional instances may fail to start (see event log).

#### Use UTC time

Select this option if you want to use UTC time for all imported documents. When not selected, the local time of the Kofax Capture server is used.

Restriction: When importing faxes from Biscom fax server, the time stamps are only correct if Message Connector and the fax server use the same time zone setting.

### Web Services Configuration Window

Use this window to specify details about KC Plug-In web services connection. This web services connection is used in two applications:

- Kofax Monitor uses it to monitor KC Plug-In.
- Message Connector may use it internally to retrieve information from Kofax Capture.

#### Port Number

Enter the port number of the web services interface of KC Plug-In.

#### Use SSL

Select this checkbox if you want to use SSL for connecting to the web services interface of KC Plug-In.

#### Thumbprint

Enter the SSL thumbprint.

### **Test Feature Licenses Window**

Use this window to display a list of currently configured Kofax Import Connector features and check the availability of licenses to use them. You can only access this window when the KC Plug-In service is stopped.

#### **Error Details button**

Click to display information about missing licenses. Only available is you actually have some missing licenses, and only after first clicking Test Licenses.

#### **Test Licenses button**

Click to verify licenses for the currently configured features.

#### Close button

Click to close the window.

## XML Type Tasks Menu

Kofax Import Connector can be configured to identify XML documents with a particular namespace and root element. Importing of each XML type can be handled differently.

To define an XML type, you need to provide the XML schema definition file and a sample XML document. XML types can be used in the following situations:

- The values of XML elements can be mapped to the batch / folder / document index fields of your batch class.
- The values of XML elements can be rendered as a TIFF or PDF.
- XML types can be used as filters in rules.

Use the following commands from the XML Type Tasks menu of the KC Plug-In configuration window to manage XML types:

#### Add XML Type button

Click to define a new XML type. You are prompted to provide an XML schema definition file (.xsd) and a matching sample XML document.

#### **Remove XML Type button**

Select an XML type in the table and click this button to delete it.

#### **Open XML Sample Data button**

Opens the sample XML document in the default application associated with XML files.

## Technical Assistance for Your Kofax Product

Support for your Kofax product is provided by your primary application support provider, which is specified as part of the maintenance agreement associated with your purchase. Please contact your Kofax application support provider for technical assistance.

For more information about your product, visit the Kofax Support pages at <u>http://</u><u>www.kofax.com</u> for:

- Product information and release news
- Access to the Kofax Knowledgebase
- Access to the online Case Management System (for eligible customers)
- Downloadable product documentation

Before contacting your Kofax application support provider, please gather the following information where applicable:

- Product name, version, and serial number
- Log files
- Product license
- Exact error message(s)
- Reproduction scenario

## Index

## Α

Advanced tab, 23 archive to folder, 24 assistance tasks, 26

## В

Biscom, 11

## С

connections, configuring, 6 managing, 6

## D

destinations, configuring advanced settings, 23 configuring email notifications and archiving, 24 configuring import mappings, 22 configuring import settings, 14 default, 6 managing, 14 document conversion, 14

## Ε

email notification, 24 Email Notifications and Archiving tab, 24 error handling, 23 EWS, 8 Exchange Web Services, 8

## F

fax server import, 11 folder import, 9

## I

IMAP, 8 import connectors, managing, 6 Import mappings tab, 22 Import settings tab, 14

## Κ

KC Plug-In window, 5

KCS, 11 Kofax Capture settings, 26 Kofax Communication Server, 11

## L

licenses, 26 details, 27

### Μ

mailbox settings, configuring, 8 Message Connector URL, 6

## 0

operating time, 6

## Ρ

POP3, <mark>8</mark>

## R

restarting service, 26 RightFax, 11 rules, configuring, 12 managing, 6

## S

scripts, 23 starting service, 26 stopping service, 26

## Т

technical support, 30 trigger file, 9

## U

user profiles, 26 using Help, 4 UTC time, 26

## V

```
VRS,
configuring, 16
customizing, 17
enabling, 14
```

## W

Web services configuration, 27 welcome, 3

## Х

XML mapping, 22 XML rendering, 14 XML schema definition files, 29 XML types, 29 selecting, 14